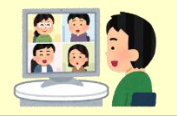

## **1.前日までに準備**

パソコンからの参加方法

(1) Zoom をインストールしてください。

[https://zoom.us/download#client\\_4meeting](https://zoom.us/download#client_4meeting)

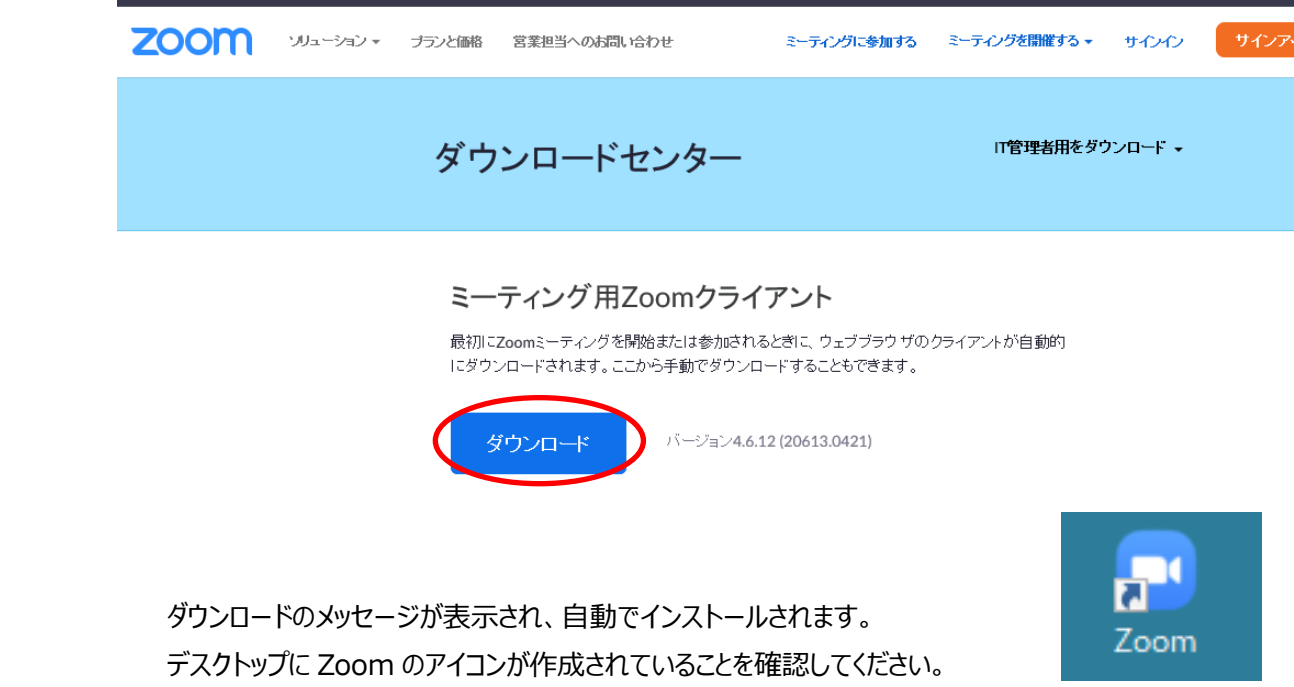

## **2.当日の参加方法**

(1) Zoom のアイコンを W クリックし、「ミーティングに参加」をクリックします。

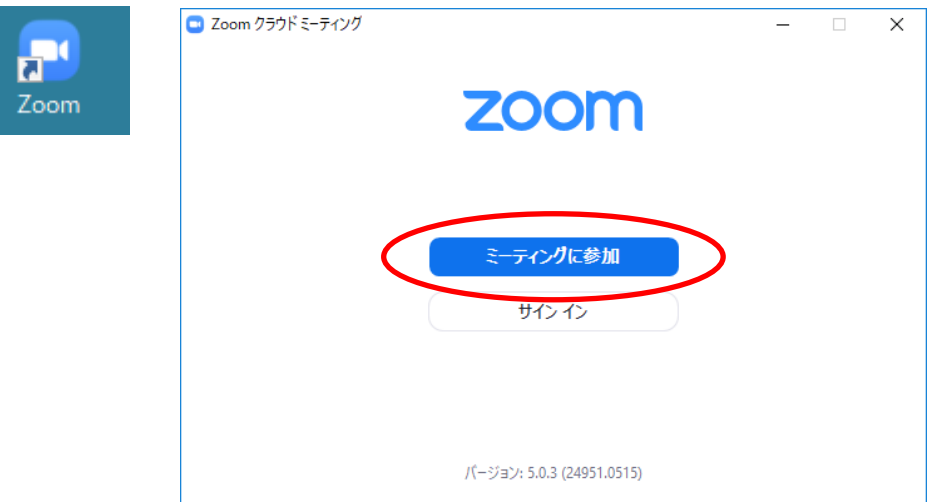

【パソコンからの参加手順】

 (2)「ミーティング ID」と「氏名」欄にはメールにて通知されたFW×××を入力し、 「自分のビデオをオフにする」をチェックし、「参加」ボタンをクリックします。

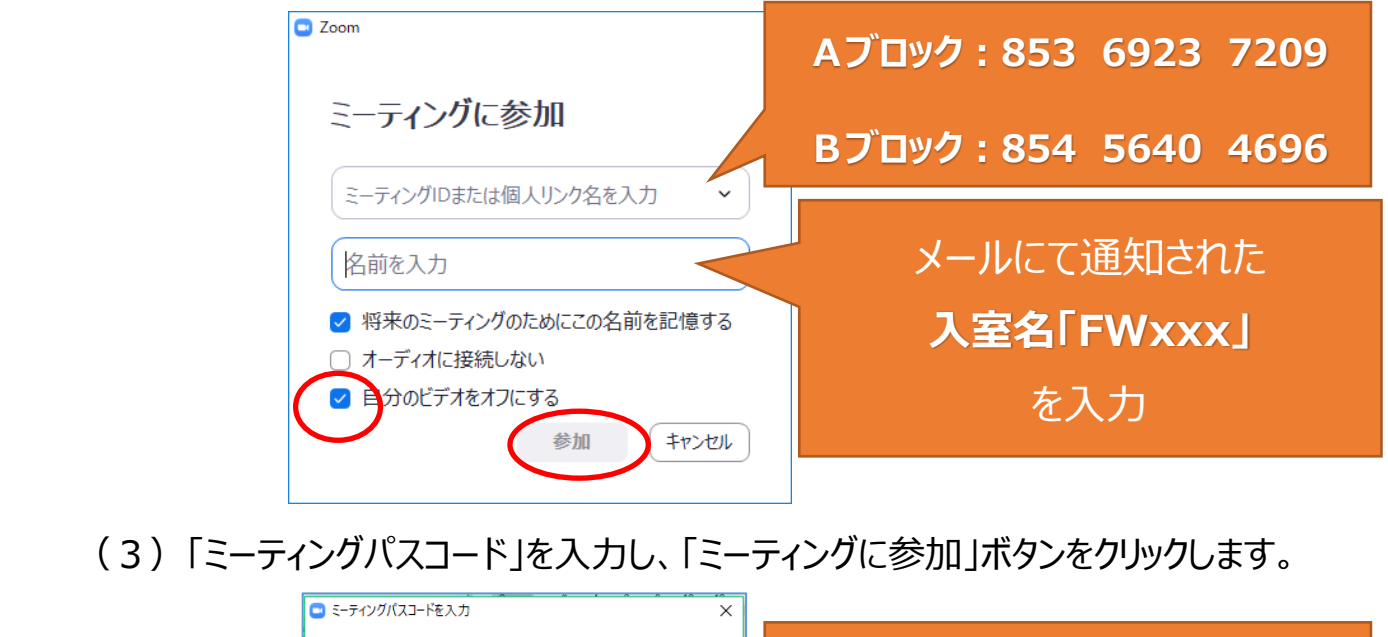

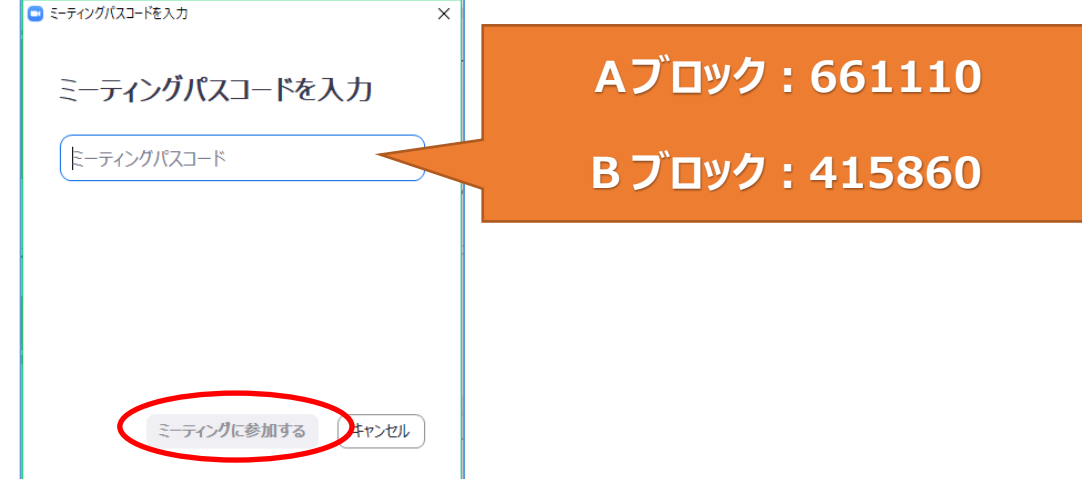

(4) 説明会が開始されるまで、そのままお待ちください。

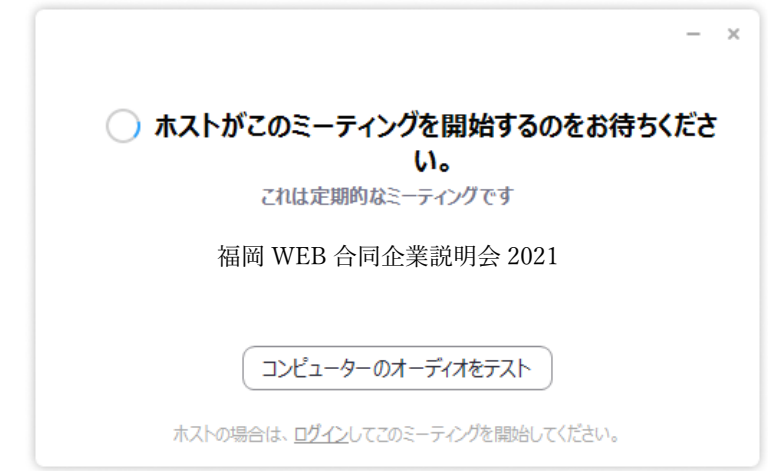

※お待ちの間に「コンピューターのオーディオをテスト」ボタンをクリックして、音声が聞こえるかをチェックしておいてください。

【パソコンからの参加手順】

## **3.講師への質問方法**

 (1)画面下段の「チャット」にて質問事項を送信してください。 送信先は、必ず『司会者』を選択して下さい。

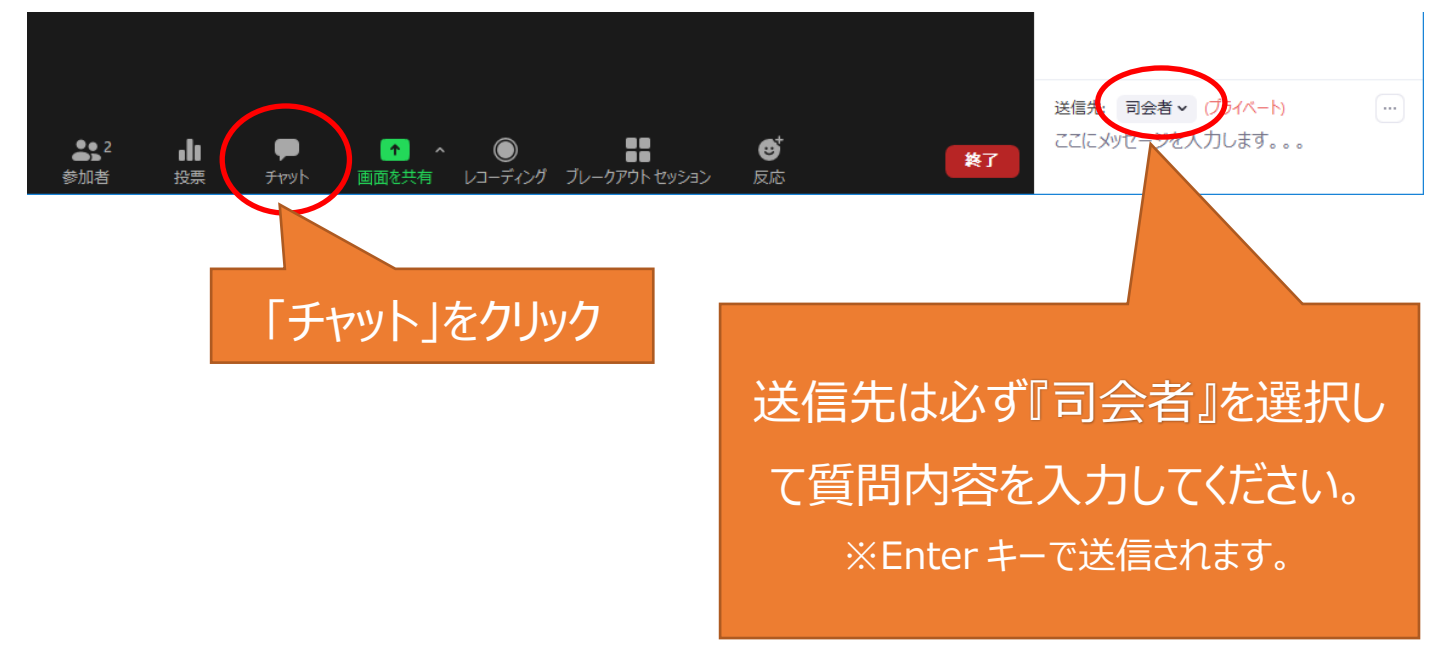

※送信された質問内容は、司会者より講師に口頭で問いかけ、講師から回答していただきます。 ※お時間の関係で、すべての質問をお受けできない場合がございますので、予めご了承をお願いいたします。

【パソコンからの参加手順】